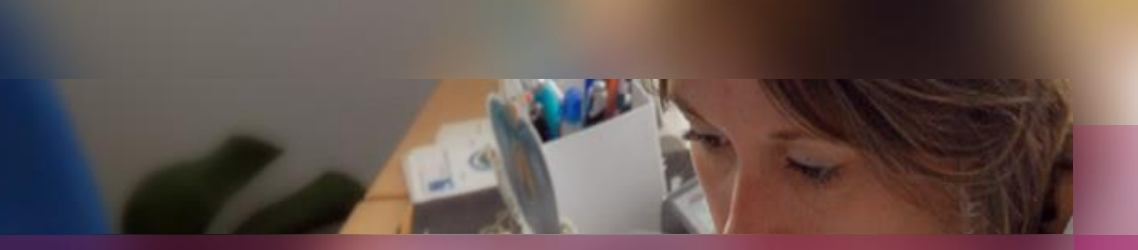

### **Documentation établissement**

## **APPLICATION CYCLADES**

**Session d'examen BGT**

**Etape de gestion PUBLICATION**

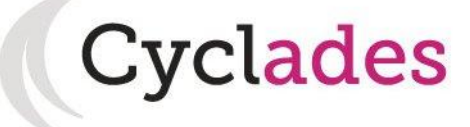

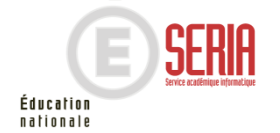

 $\overline{a}$ 

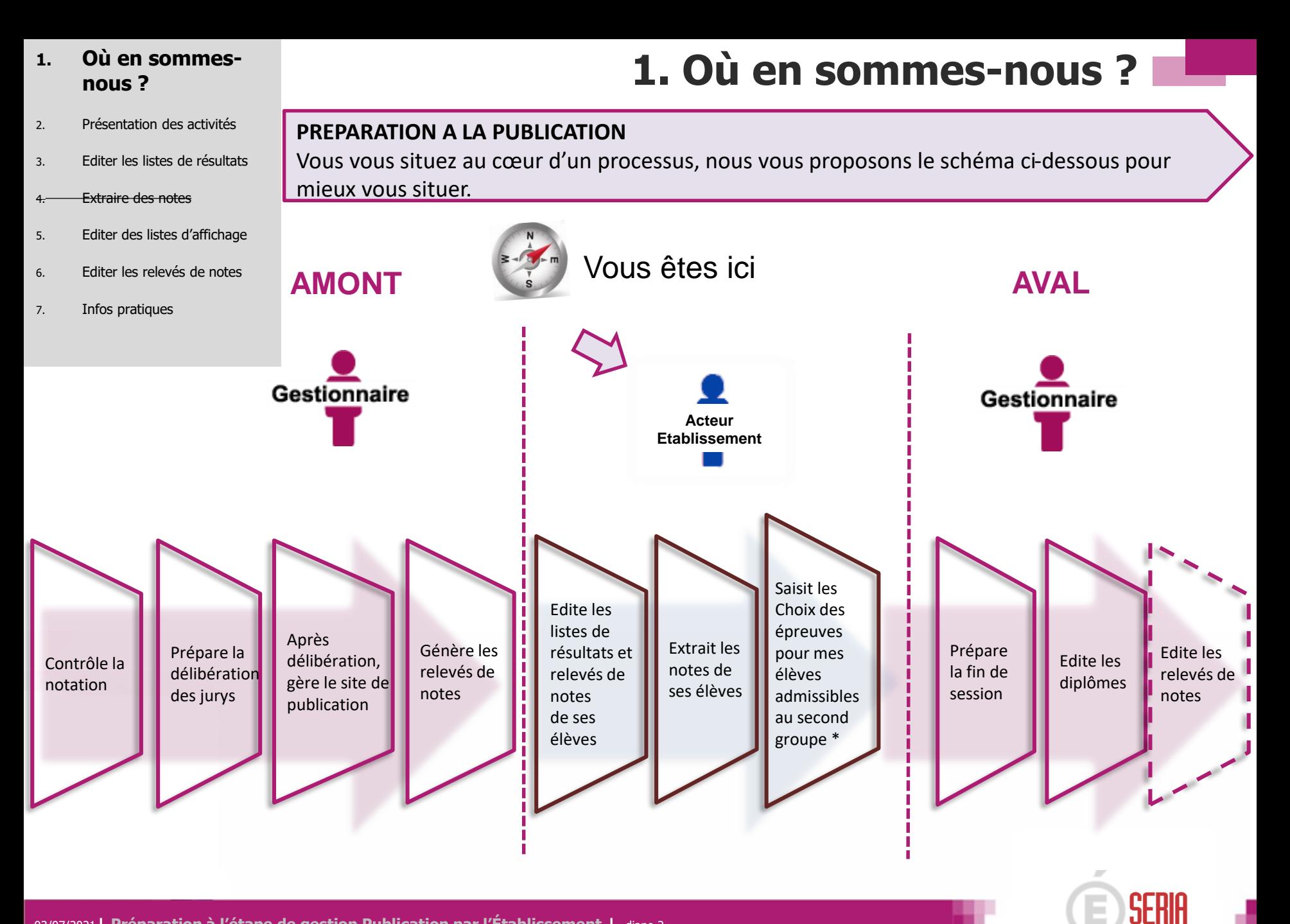

03/07/2021**| Préparation à l'étape de gestion Publication par l'Établissement |** diapo 2

Éducation nationale 1. Où en sommes-nous ?

### **2. Présentation des activités**

- 3. Editer les listes de résultats
- 4. Extraire des notes
- 5. Editer des listes d'affichage
- 6. Editer les relevés de notes
- 7. Infos pratiques

**2. Présentation des activités**

### **Documents produits par l'établissement**

Dans le regroupement d'activités **Génération de documents** de l'étape de gestion **RÉSULTATS.**

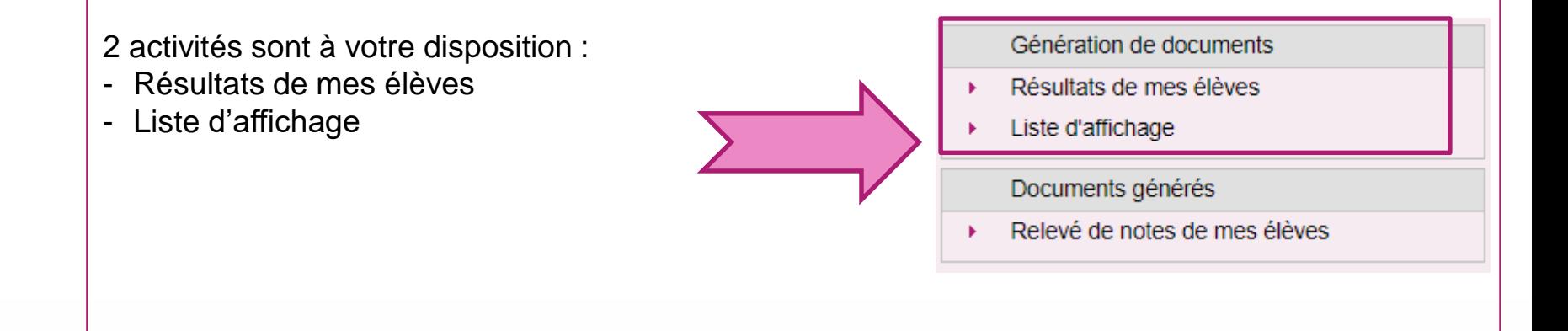

Elles vous permettent d'éditer des listes ou de récupérer des extractions csv pour pouvoir réaliser des statistiques.

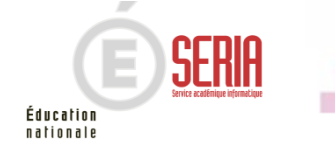

1. Où en sommes-nous ?

### **2. Présentation des activités**

- 3. Editer les listes de résultats
- 4. Extraire des notes
- 5. Editer des listes d'affichage
- 6. Editer les relevés de notes
- 7. Infos pratiques

**2. Présentation des activités**

### **Documents produits par le service examen**

Dans le regroupement d'activités **Documents générés** de l'étape de gestion **RÉSULTATS**.

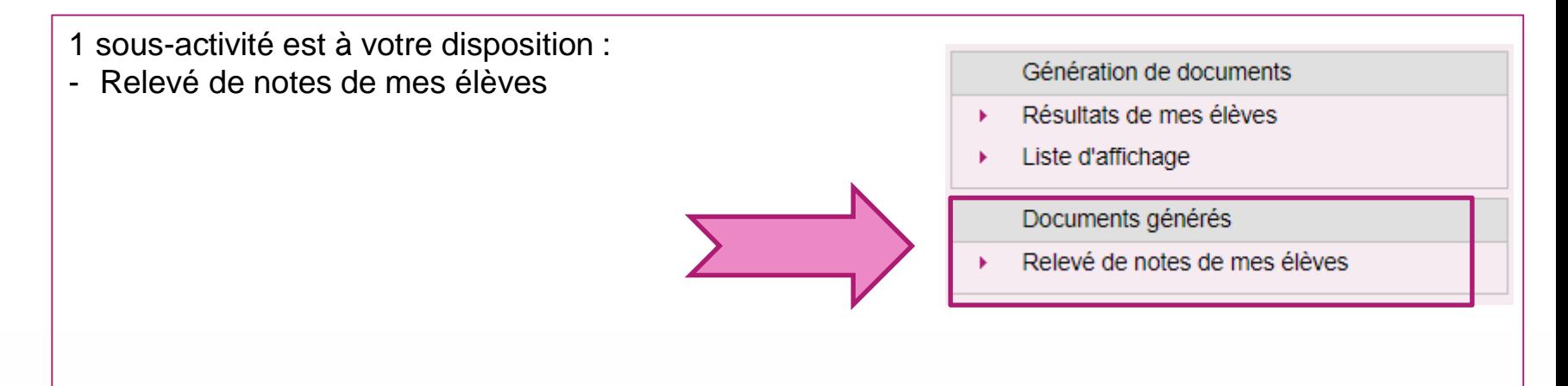

Elle vous permet d'éditer les relevés de notes mis à votre disposition par le service examen.

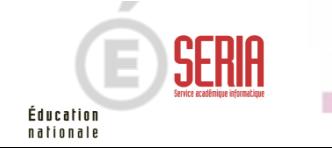

- 1. Où en sommes-nous ?
- 2. Présentation des activités

#### **3. Editer les listes de résultats**

- 4. Extraire des notes
- 5. Editer des listes d'affichage
- 6. Editer les relevés de notes

#### 7. Infos pratiques

**3. Editer des listes de résultats de mes élèves**

Allez dans l'activité **Liste de résultats** de l'étape de gestion **RESULTATS.**

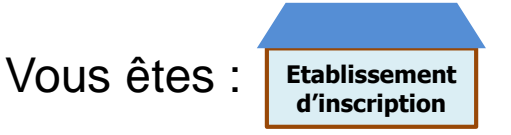

Cette liste a pour vocation d'être utilisée comme liste d'affichage (uniquement les décisions positives) ou comme liste destinée à l'archivage au sein de l'établissement.

Seuls les résultats des élèves de l'établissement sont concernés par cette édition, à condition qu'ils ne soient pas sur liste rouge ni fraudeurs.

> Éducation nationale

#### **Cas 1 : le service de publication des résultats est fermé à l'établissement**

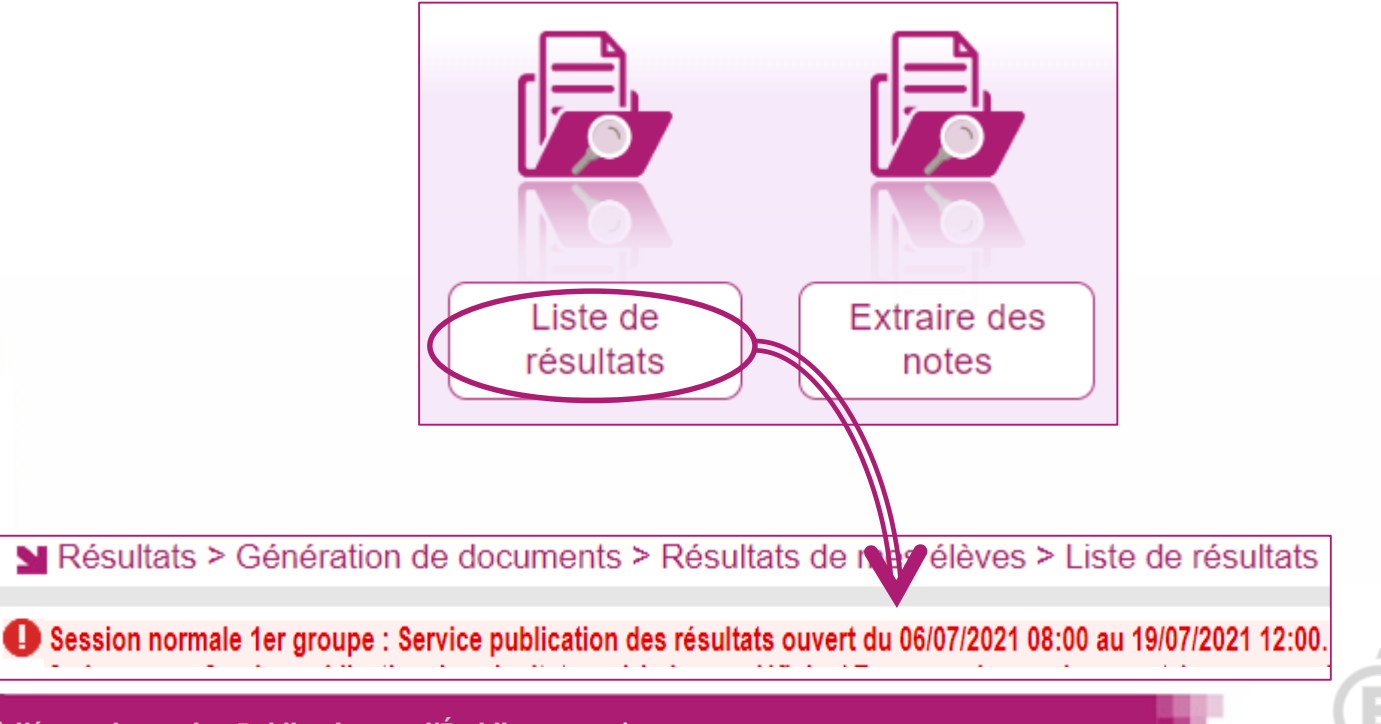

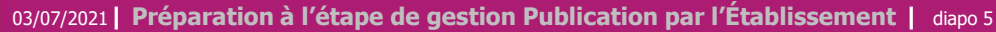

**3. Editer des listes de résultats de mes élèves Cas 2 : le service de publication des résultats est ouvert à l'établissement**  Onglet « Paramètres » Vous pouvez définir, en plus du groupe de décision ciblé pour cette édition, d'éditer ou non la signature sur le document. N'oubliez pas d'ajouter un titre à votre édition. 1. Où en sommes-nous ? 2. Présentation des activités **3. Editer les listes de résultats** 4. Extraire des notes 5. Editer des listes d'affichage 6. Editer les relevés de notes 7. Infos pratiques

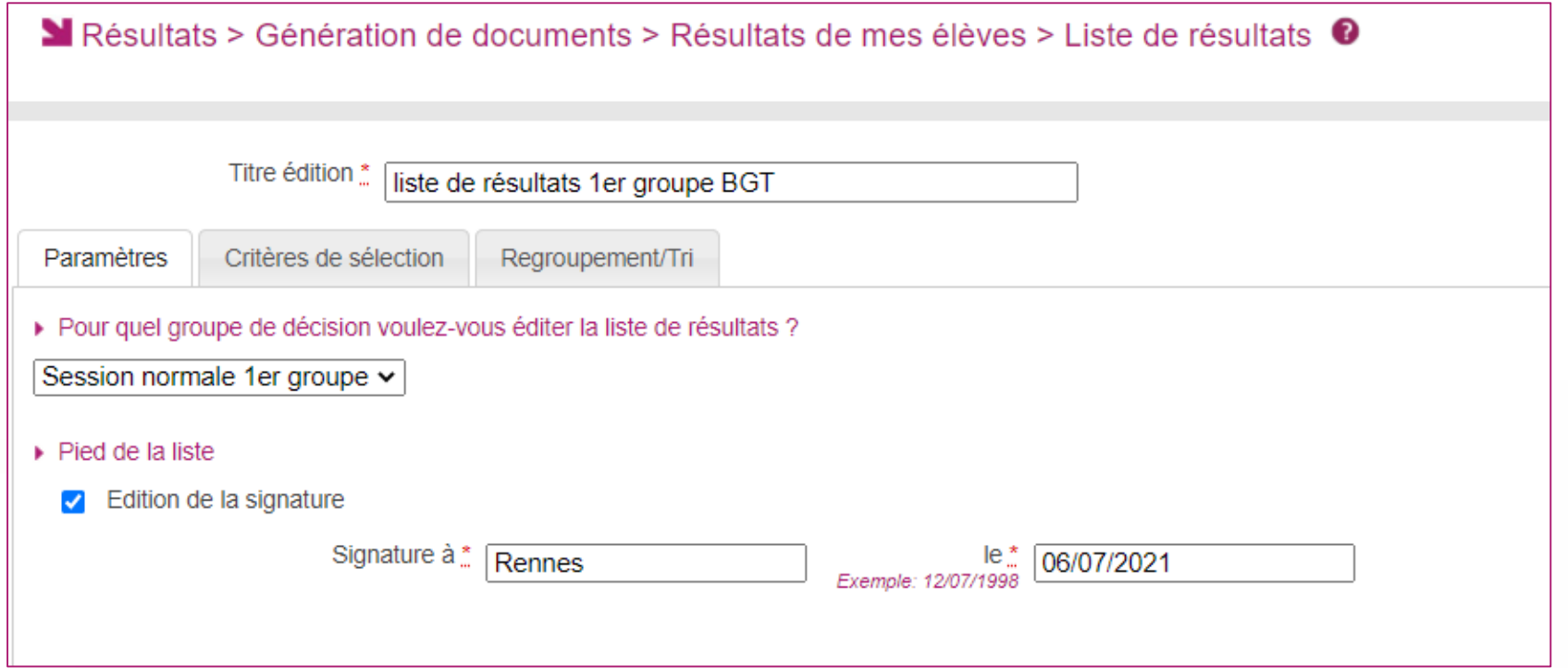

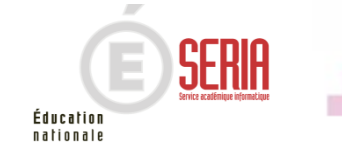

- 1. Où en sommes-nous ?
- 2. Présentation des activités

### **3. Editer les listes de résultats**

- 4. Extraire des notes
- 5. Editer des listes d'affichage
- 6. Editer les relevés de notes
- 7. Infos pratiques

## **3. Editer des listes de résultats de mes élèves**

**Cas 2 : le service de publication des résultats est ouvert à l'établissement** 

Onglet « Critères de sélection » Voici les critères de sélection déjà positionnés par défaut et non modifiables :

- L'état  $\rightarrow$  Inscrit
	- $\cdot$  La présomption de fraude  $\rightarrow$  Non

En plus de ceux là, vous pouvez ajouter des critères supplémentaires dans l'arbre des critères (voir cidessous).

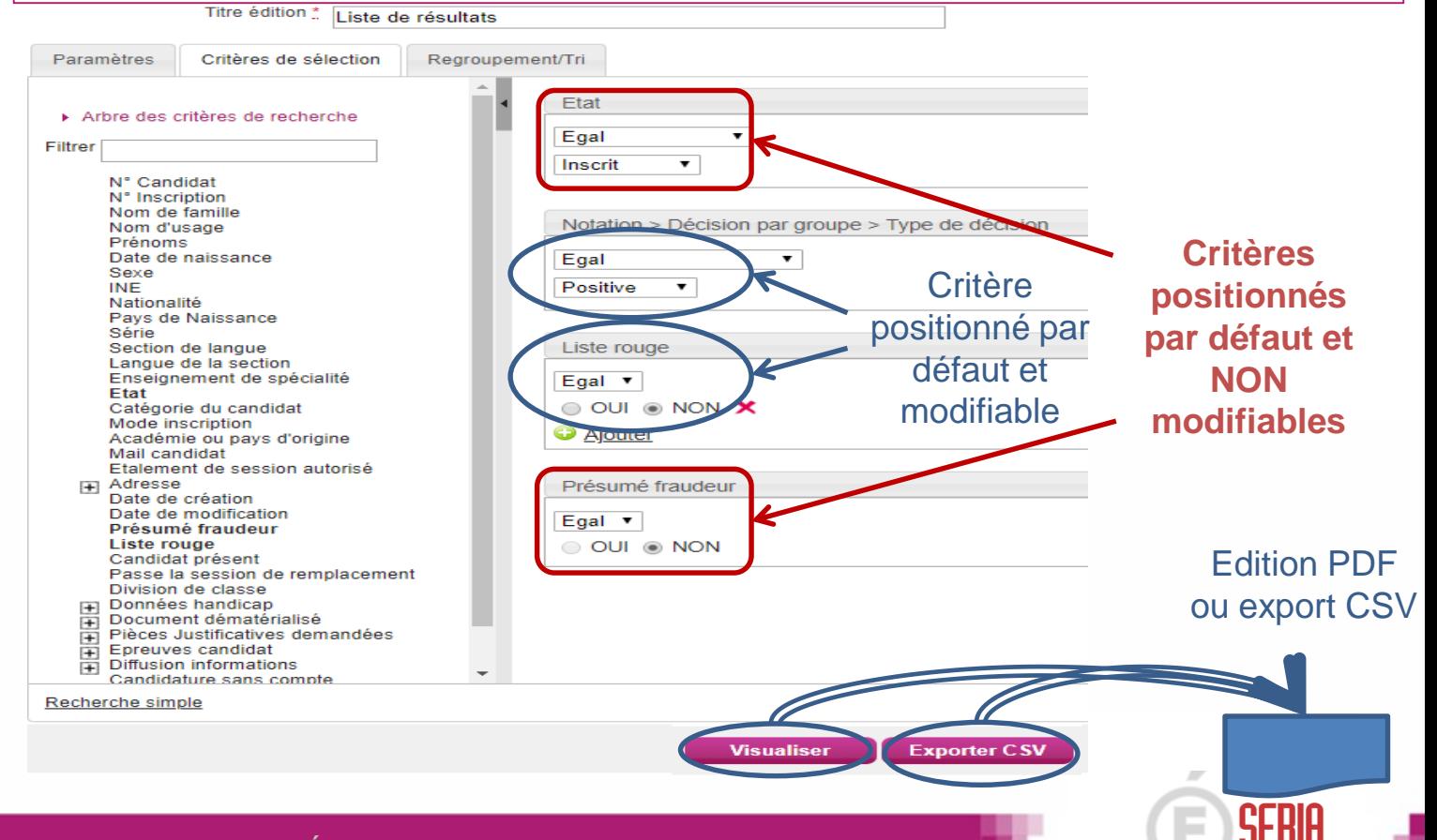

Éducation nationale

03/07/2021**| Préparation à l'étape de gestion Publication par l'Établissement |** diapo 7

- 1. Où en sommes-nous ?
- 2. Présentation des activités

### **3. Editer les listes de résultats**

- 4. Extraire des notes
- 5. Editer des listes d'affichage
- 6. Editer les relevés de notes
- 7. Infos pratiques

### **3. Editer des listes de résultats de mes élèves**

### **Cas 2 : le service de publication des résultats est ouvert à l'établissement**

#### Exemple de fichier PDF

2021 Académie de Lille LYC ALBERT CHATELET - DOUAI (0590063Y) Edité le 04/07/2021

#### BACCALAURÉATS GÉNÉRAL ET TECHNOLOGIQUE - 2021 Résultats - Session normale 1er groupe

#### LYC ALBERT CHATELET - DOUAI

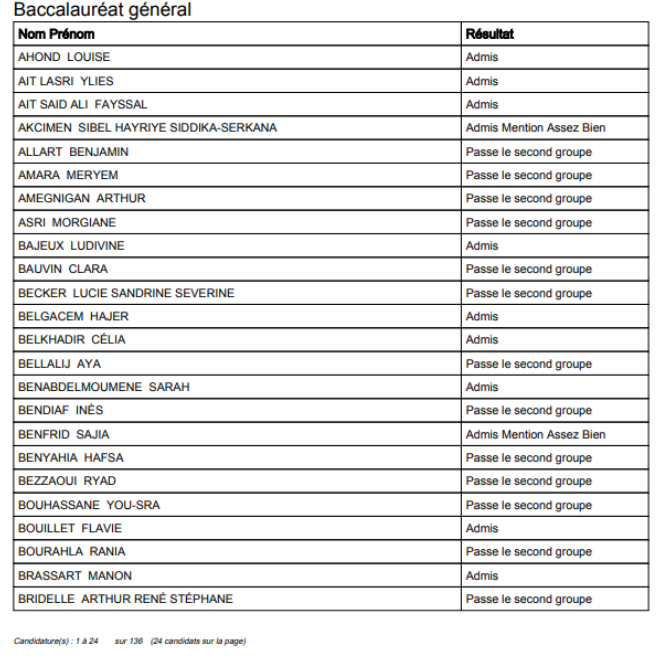

A Lille, le 06/07/2021

Signature:

liste de résultats

Page 1/6

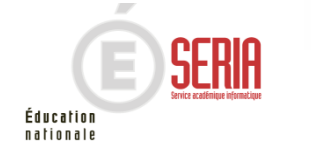

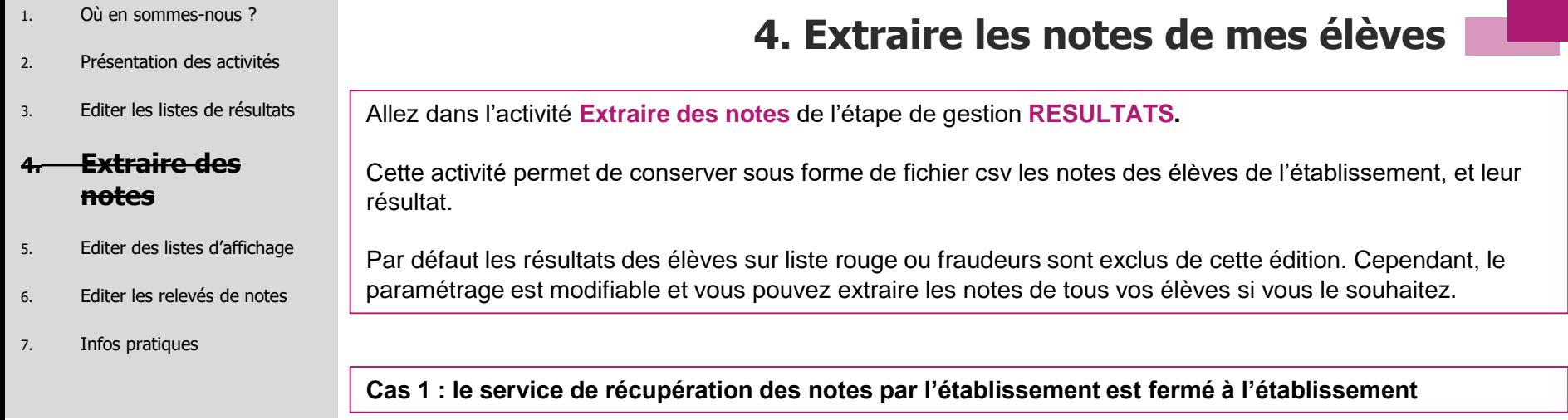

# Cette activité n'est pas disponible au BGT

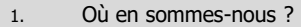

2. Présentation des activités

3. Editer les listes de résultats

#### **4. Extraire des notes**

- 5. Editer des listes d'affichage
- 6. Editer les relevés de notes
- 7. Infos pratiques

## **4. Extraire les notes de mes élèves**

**Cas 2 : le service de récupération des notes par l'établissement est ouvert à l'établissement** 

#### Onglet « Paramètres »

Vous pouvez définir, en plus du groupe de décision ciblé pour cette édition, un certain nombre d'informations à intégrer à l'extraction des notes :

- Les nom et prénom du candidat
- L'identification du candidat
- Le numéro INE
- La date de naissance du candidat

Pour cela, il suffit de cocher une ou plusieurs cases comme présenté sur l'exemple ci-dessous.

### Cette activité n'est pas disponible au BGT

- 1. Où en sommes-nous ?
- 2. Présentation des activités
- 3. Editer les listes de résultats

#### **4. Extraire des notes**

- 5. Editer des listes d'affichage
- 6. Editer les relevés de notes
- 7. Infos pratiques

# **4. Extraire les notes de mes élèves**

Onglet « Critères de sélection » Voici les critères de sélection déjà positionnés par défaut et non modifiables :

- $\cdot$  L'état  $\rightarrow$  Inscrit
- $\cdot$  Le mode de notation  $\rightarrow$  Saisie et calculée
- L'établissement d'inscription  $\rightarrow$  Votre établissement
- La position épreuve  $\rightarrow$  Inscrit & Bénéfice
- $\cdot$  La présomption de fraude  $\rightarrow$  Non
- La présence sur liste rouge  $\rightarrow$  Non

En plus de ceux là, vous pouvez ajouter des critères supplémentaires dans l'arbre des critères (voir cidessous).

# Cette activité n'est pas disponible au BGT

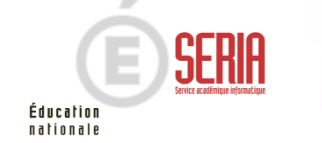

- 1. Où en sommes-nous ?
- 2. Présentation des activités
- 3. Editer les listes de résultats
- **Extraire des notes**

### **5. Editer des listes d'affichage**

- 6. Editer les relevés de notes
- 7. Infos pratiques

**5. Editer des listes d'affichage**

Éducation nationale

Allez dans l'activité **Liste d'affichage** de l'étape de gestion **RESULTATS.**

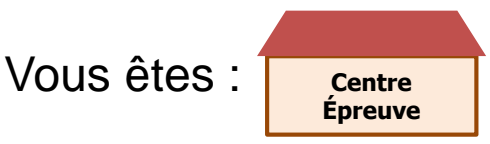

Cette liste a pour vocation d'être utilisée comme liste d'affichage, ou liste destinée à l'archivage au sein du centre épreuve.

Seuls les résultats des candidats ayant passé au moins une épreuve dans ce centre sont concernés par cette édition, à l'exception des candidats sur liste rouge, fraudeurs ou inscrits en session de remplacement.

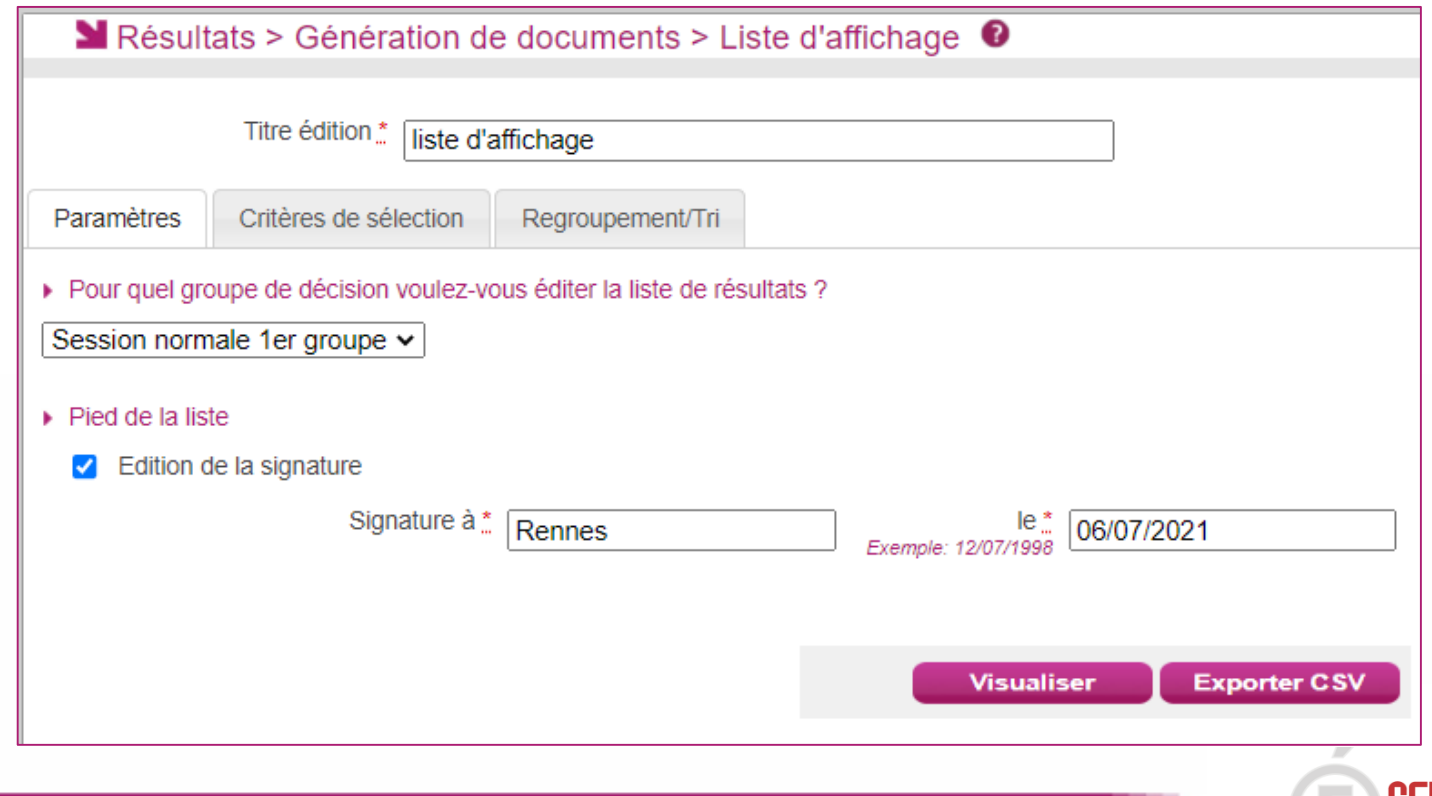

- 1. Où en sommes-nous ?
- 2. Présentation des activités
- 3. Editer les listes de résultats
- 4. Extraire des notes

### **5. Editer des listes d'affichage**

6. Editer les relevés de notes

7. Infos pratiques

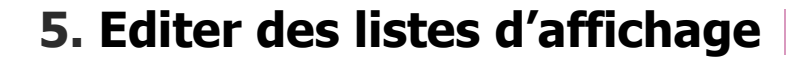

2021 Académie de Lille

Exemple de liste d'affichage :

LYC ALBERT CHATELET - DOUAI (0590063Y) Edité le 04/07/2021

#### BACCALAURÉATS GÉNÉRAL ET TECHNOLOGIQUE - 2021 Résultats - Session normale 1er groupe

#### LYC ALBERT CHATELET - DOUAI

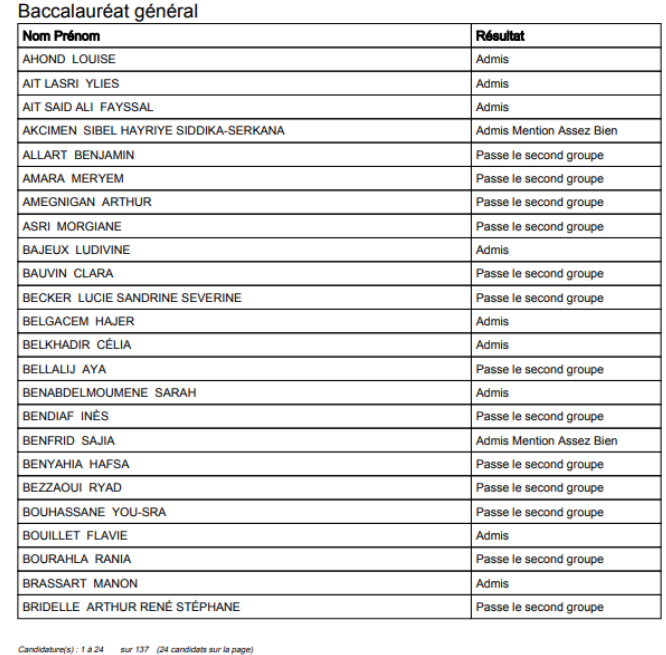

A Lille, le 06/07/2021

Signature:

liste d'affichage

Page 1/6

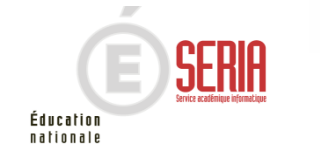

- 1. Où en sommes-nous ?
- 2. Présentation des activités
- 3. Editer les listes de résultats
- **Extraire des notes**
- 5. Editer des listes d'affichage

### **6. Editer les relevés de notes**

7. Infos pratiques

# **6. Editer les relevés de notes de mon établissement**

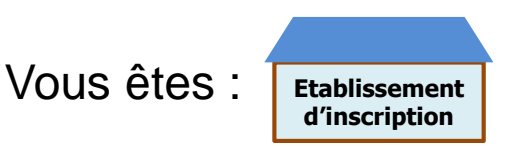

Pour éditer le relevé de notes des élèves de l'établissement, vous devez vous rendre dans la section **Relevé de notes** de l'étape de gestion **RESULTATS :**

Dans cette section, deux activités vont vous permettre d'éditer le relevé de notes de vos élèves selon vos besoins :

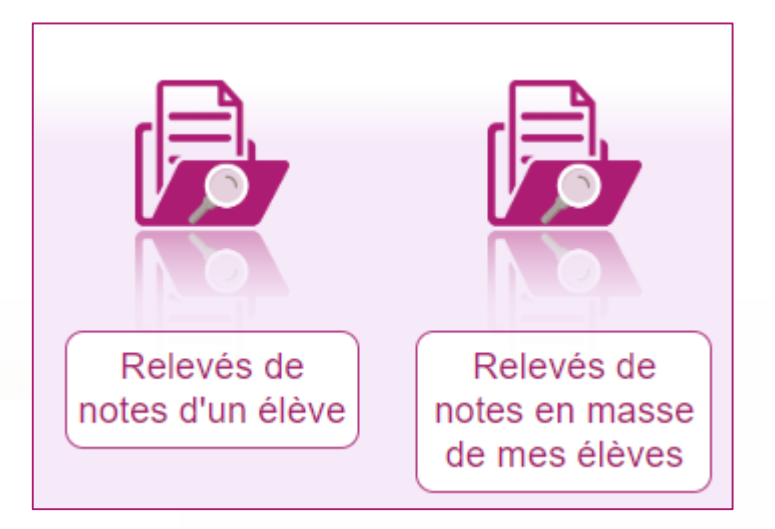

Relevés de notes d'un élève : Pour éditer le relevé d'un ou plusieurs élèves

Relevés de notes en masse de mes élèves : Pour éditer le relevé de tous les élèves de votre établissement

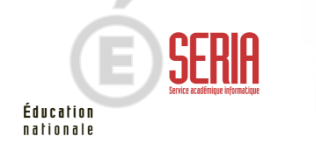

- 1. Où en sommes-nous ?
- 2. Présentation des activités
- 3. Editer les listes de résultats
- **Extraire des notes**
- 5. Editer des listes d'affichage
- **6. Editer les relevés de notes**
- 7. Infos pratiques

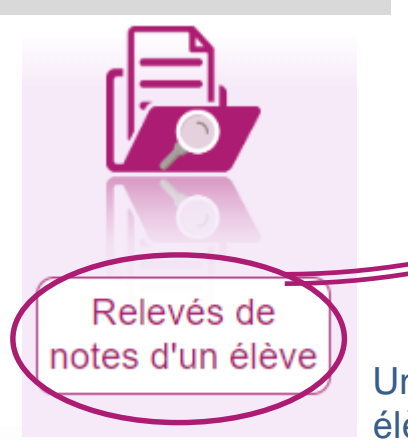

# **6. Editer les relevés de notes de mon établissement**

**L'activité « Relevé de notes d'un élève » vous redirige sur un écran de recherche. Là, vous pouvez chercher un ou plusieurs élèves selon différents critères. Puis cliquez sur Rechercher.**

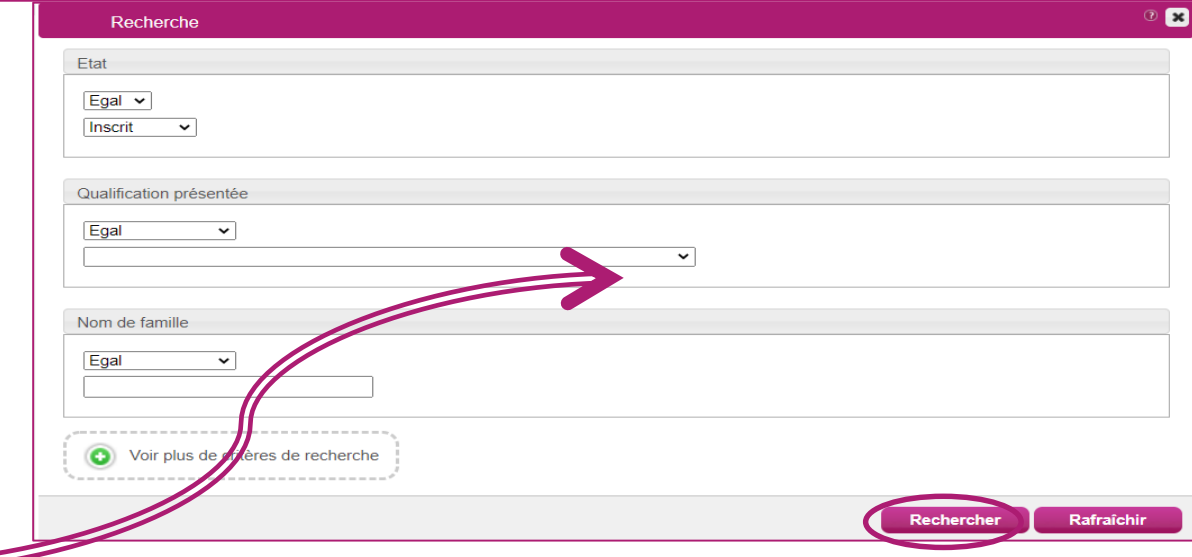

### Une liste de résultats apparait contenant un ou plusieurs élèves (selon vos critères)

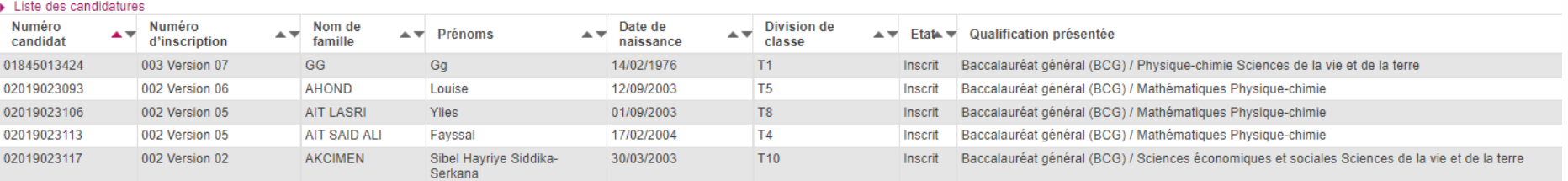

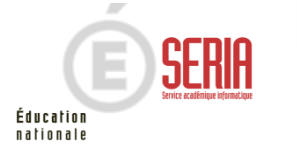

- 1. Où en sommes-nous ?
- 2. Présentation des activités
- 3. Editer les listes de résultats

4. Extraire des notes

5. Editer des listes d'affichage

### **6. Editer les relevés de notes**

7. Infos pratiques

## **6. Editer les relevés de notes de mon établissement**

**En cliquant sur l'un des élèves, vous pouvez consulter le relevé de notes ayant été mis à disposition au préalable par le gestionnaire. Dans l'exemple ci-dessous, on peut voir que le relevé de note de l'élève est disponible.**

**Ainsi, en cliquant sur le lien (entouré ci-dessous), vous pouvez éditer au format PDF le relevé de note de l'élève en question autant de fois que nécessaire.**

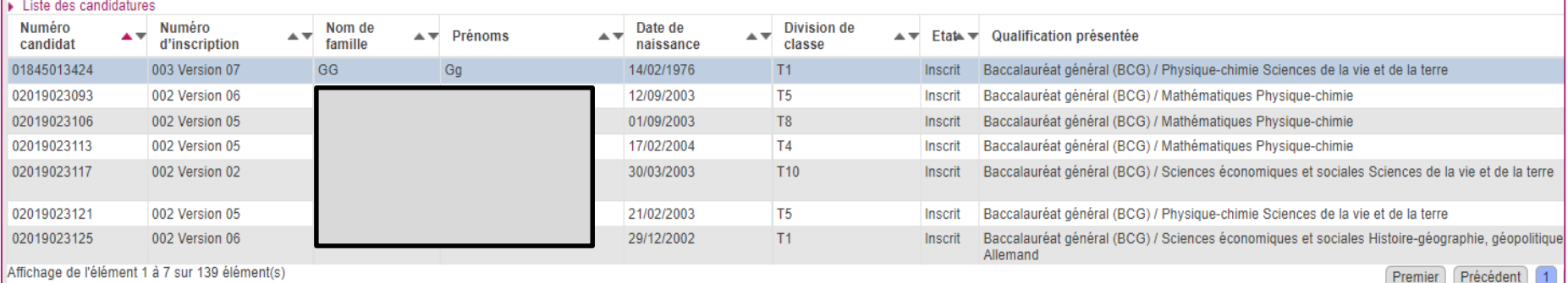

Affichage de l'element 1 à 7 sur 139 élément(s'

#### Liste des documents publiés pour la candidature n° 01845013424 - 003

Cliquer sur le lien pour ouvrir/télécharger le document.

Mersion nº1 mis à jour le 05/07/2021 00:16 (publié par le Service Examens et Concours)

Export du relevé au format PDF

> Éducation nationale

- 1. Où en sommes-nous ?
- 2. Présentation des activités
- 3. Editer les listes de résultats
- **Extraire des notes**
- 5. Editer des listes d'affichage

### **6. Editer les relevés de notes**

7. Infos pratiques

## **6. Editer les relevés de notes de mon établissement**

**L'activité « Relevés de notes en masse de mes élèves » vous redirige sur un écran de sélection des documents à éditer. Cliquez sur Visualiser. Un fichier PDF contenant les relevés de notes de tous les élèves de votre établissement d'inscription est alors édité.**

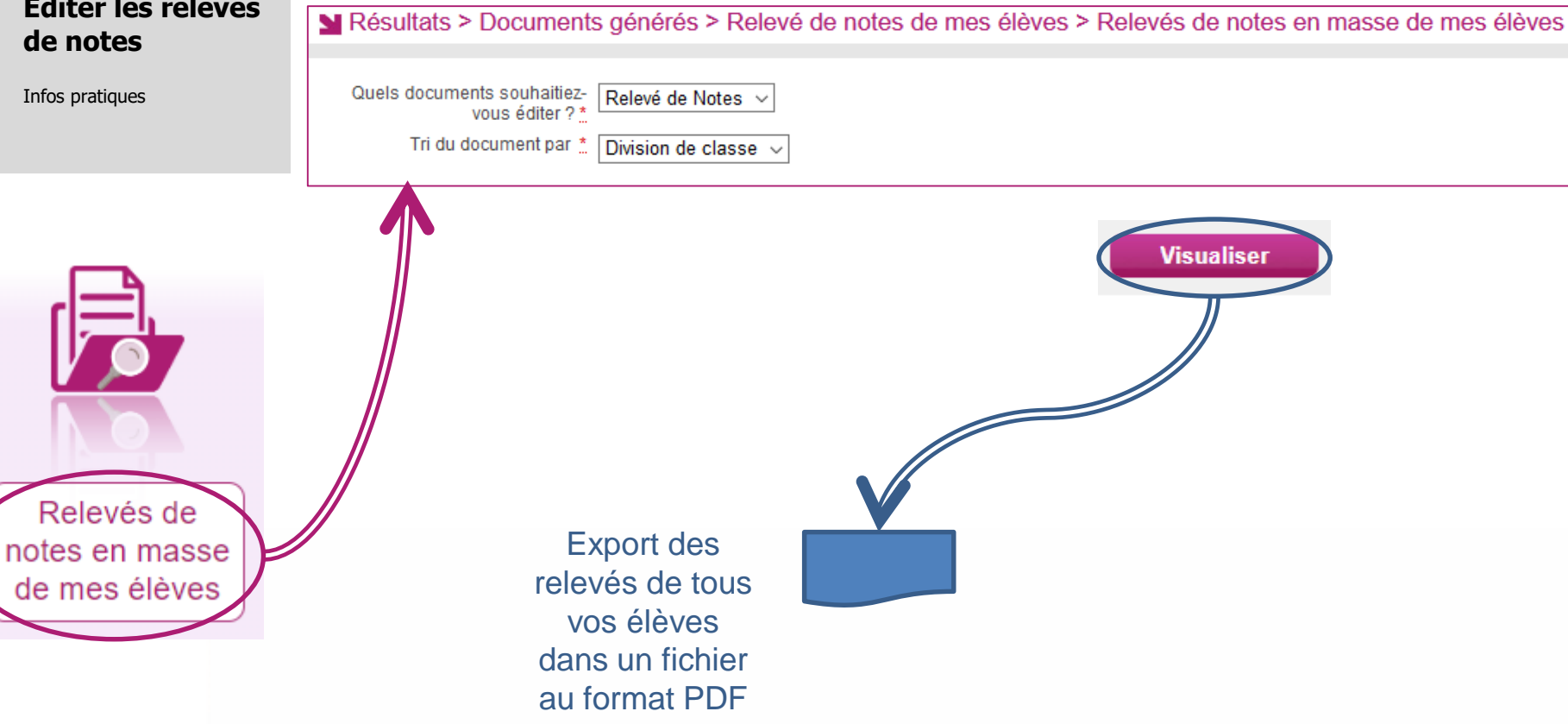

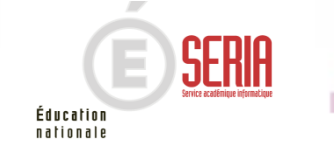

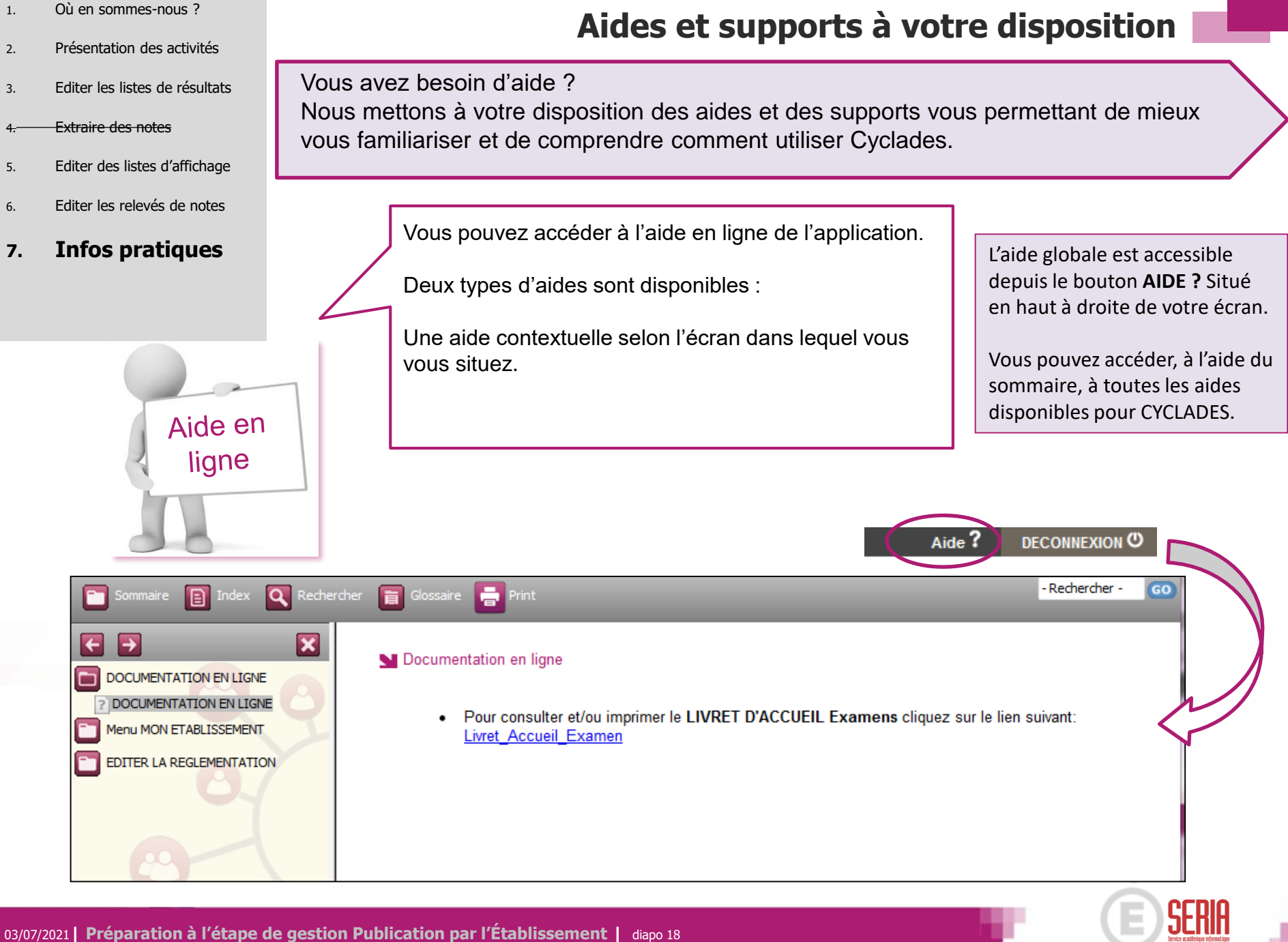

Éducation nationale

- 1. Où en sommes-nous ?
- 2. Présentation des activités
- 3. Editer les listes de résultats
- **Extraire des notes**
- 5. Editer des listes d'affichage
- 6. Editer les relevés de notes

### **7. Infos pratiques**

**Aides et supports à votre disposition**

### Vous avez besoin d'aide ?

Nous mettons à votre disposition des aides et des supports vous permettant de mieux vous familiariser et de comprendre comment utiliser Cyclades.

Aide en ligne

Vous pouvez accéder à l'aide en ligne de l'application.

Deux types d'aides sont disponibles :

Une aide contextuelle selon l'écran dans lequel vous vous situez et une aide globale, compilation de toutes les aides disponibles

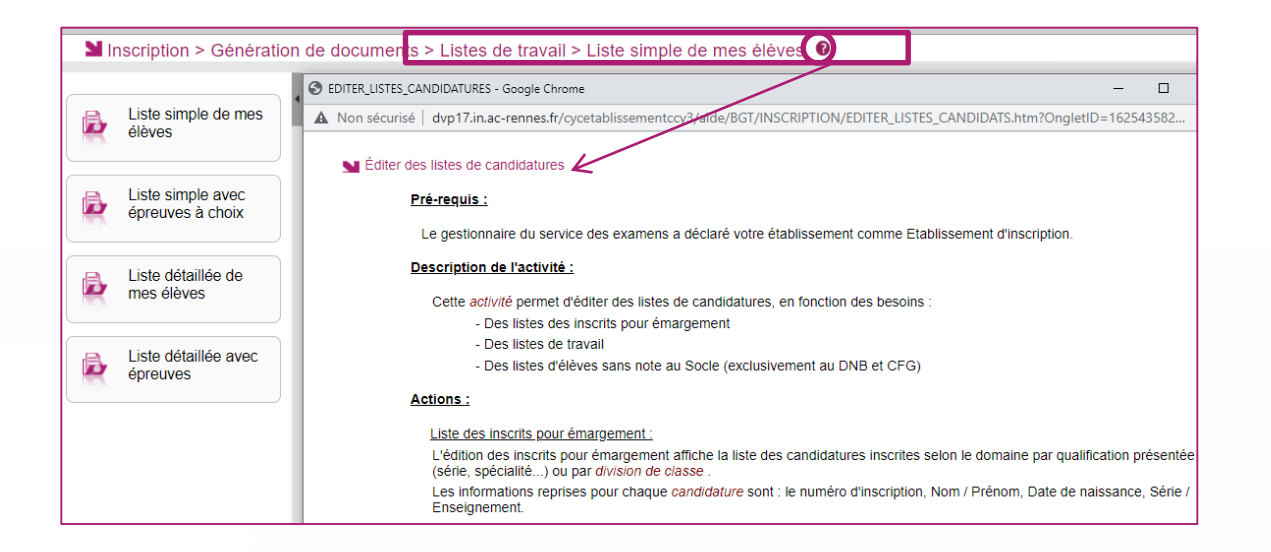

L'aide contextuelle fournit des explications et des précisions sur votre acte de gestion en cours.

Elle est disponible via le **?**

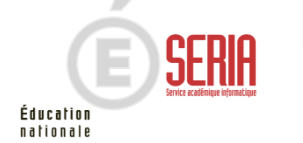